#### **Children's Health Queensland Hospital and Health Service**

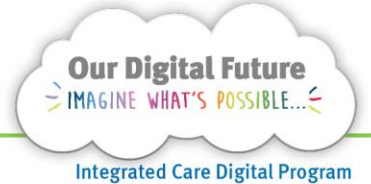

# **Smart Referrals Workflow Solution**

# **Categorisation**

1. Search for Referrals Workflow in start menu, or access from desktop icon.

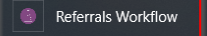

2. Use email address or QH\(Novell Login) and enter Novell password.

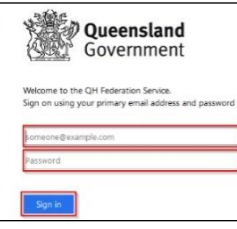

3. Navigate to the Awaiting Categorisation screen from the left-hand menu

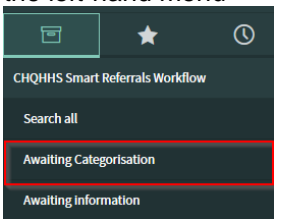

4. Select a referral in the queue by clicking on the Referral ID.

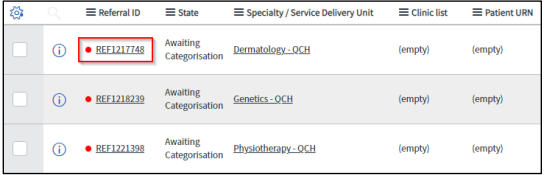

**Note:** Clinic List is mandatory for all accepted new referrals. It is not mandatory for *Ongoing care* referrals.

- 5. Review the referral, including any notes on the Notes tab.
- 6. If administration action is required before categorisation, tick the Follow-up required box and add notes describing what is required. The referral will appear on the AOs Follow-up required list to action.
- 7. Administration will then update what is required, add notes and deselect the Follow-up required box.

The referral will then appear back on the Awaiting Categorisation list.

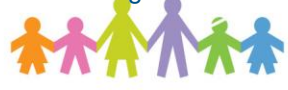

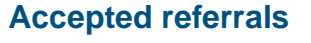

1. Select the Category

Category Category 2

The State will change to *Accepted* and categorisation related fields will be displayed.

2. Allocate the referral to a clinic list – this should indicate how the patient should be waitlisted or scheduled an appointment

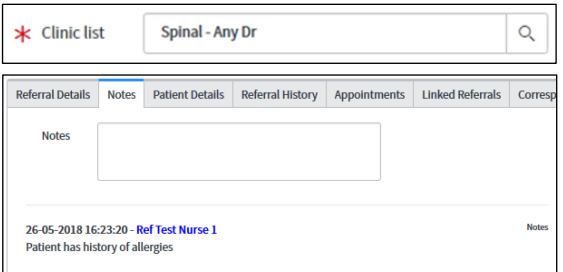

3. Select any of the check boxes as required to provide additional booking instructions to administration staff.

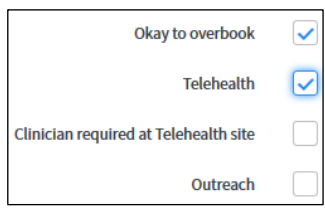

**Note:** Patients confirmed as Out of Home Care will be assigned as Category 1.

#### **Declined referral**

1. Select a reason in the Non-acceptance reason field.

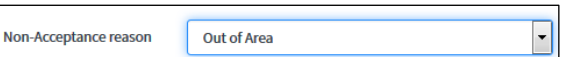

The State will change to *Not Accepted*

Note: Category and Non-acceptance reason fields cannot both be selected. One will hide when the other has a value. Reset the value to - -None- - if the other field is required.

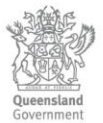

2. If required enter a note in the Notes field on the Notes tab

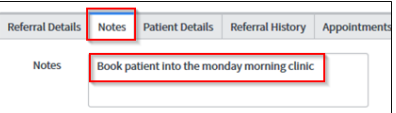

3. Click Save to confirm the changes or Save & Exit to confirm and return to the queue.

#### **Patient History**

The patient's history will be available in the Referral history and Appointments tabs. Previous referrals can be opened directly from the Referral history tab.

Additional information about the patient can be obtained by selecting The Viewer button which will open directly to the patient summary in The Viewer in a new window.

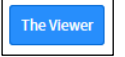

# **Reassign referral to another Specialty**

Referrals can be re-assigned to another specialty by changing the Specialty field.

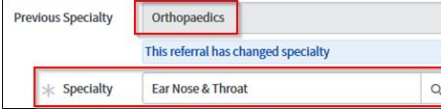

Users will be shown the Previous Specialty whenever the Specialty has been saved.

**Note:** Only *uncategorised* should be re-assigned. If a categorised referral is re-assigned all fields related to categorisation will reset.

## **Return referral to central hub**

If required, the referral can be returned to original processing unit before categorisation by changing the specialty back to the central referral service.

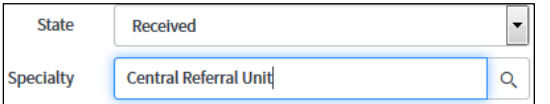

The State will change to *Received.*

- 1. Enter a note by navigating to Notes tab
- 2. Enter information as to why the referral has been reassigned.

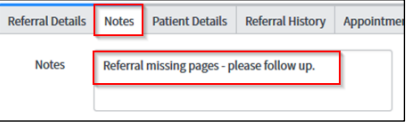

## **Awaiting information**

A state of awaiting information may be used to show a referral needs more information before categorisation.

1. Change the state to Awaiting information

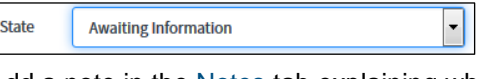

2. Add a note in the Notes tab explaining why.

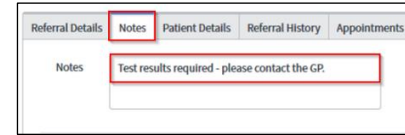

### **Flags**

The system flags certain criteria to alert users to assist with decision making.

pecialty referral history Suspected duplicate Exceeds treating age limit

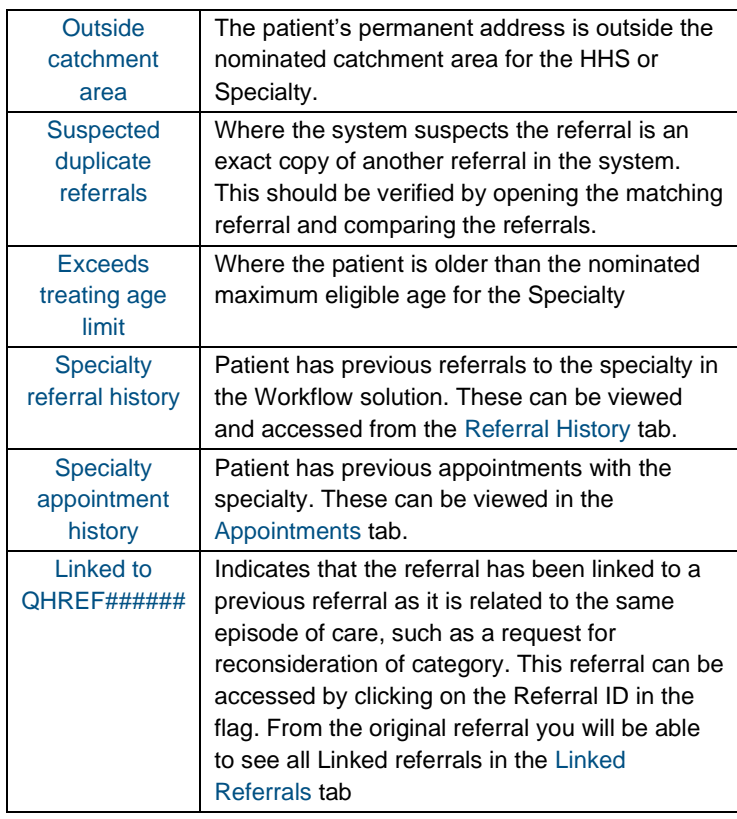

#### **How to get help**

For support contact the Health Informatics team by email at [CHQ\\_DigitalF](mailto:CHQ.OPDManagement@health.qld.gov.au)uture@health.qld.gov.au or by calling 3068 1999 (select option 1).

Application and technical support can also be accessed through the IT Support Centre 1800 198 175